# **//** 点击蓝字,关注我们

亲爱的同学们: 选课关乎每位同学的切⾝利益,相信每学期 的选课体验都给⼤家留下了深刻的印象。为了帮 助大家解决在选课当中遇到的疑惑、困难,教务 部准备了⼀份详尽的选课指南,同学们快快接 收!

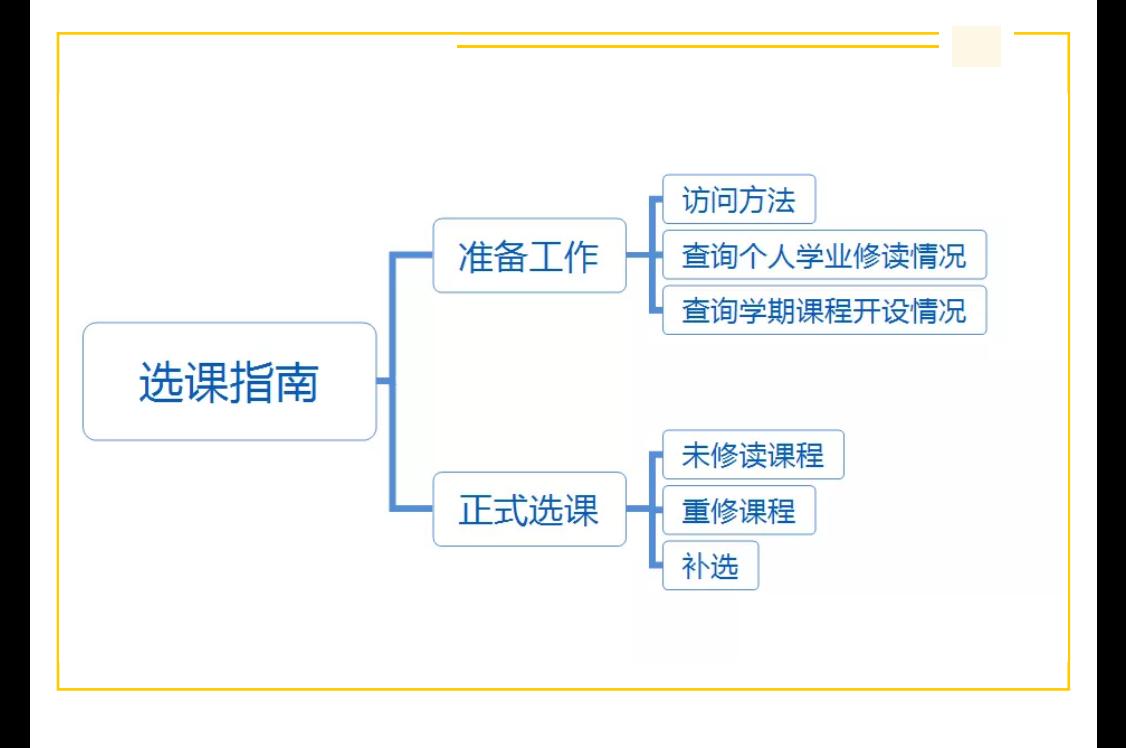

准备工作 :

## **NO.1** 访问⽅法

1.使用校内**教学办公区、学院机房**的有线网络,输 入选课网址可直接访问(推荐使用);

2.使用个人电脑、手机, 连接CUMT-Stu网络, 选 择登录"校园网"可以直接访问选课网址(推荐使 用) ;

3.使用运营商网络(如移动、电信运营商),需要 登陆VPN([https://vpn.cumt.edu.cn](https://vpn.cumt.edu.cn/))访问选课 ⽹址。

#选课网址

 $\left(\color{blue}\right)$ 

敲黑板了敲黑板了,做好准备后正式的选课流程就开始 了。对同学们来说,课程有未修读课程和重修课程两 种,千万别搞混了。

1.<http://jwxk1.cumt.edu.cn/jwglxt> 2.<http://jwxk2.cumt.edu.cn/jwglxt> 3.<http://jwxt.cumt.edu.cn/jwglxt>

△学生使用校园网选课,请提前登陆并测试网络, 如有问题,可于工作时间咨询学校信息化建设与管 理处, 网络运维值班电话: 4000089233

△重新学习只能选修已修读但且未通过的课 程; △要求**课程代码完全一致,**若报名的课程代 码与需重修课程不⼀致,不认证为重新学习 该门课程,仅作为新选课学习; △学生在校期间申请学习同一门课程的次数 不得超过两次;  $\triangle$ 重新学习的课程不设置补考。

### **NO.2** 查询个⼈学业修读情况

如果同学们准备重修的课程与其他课程时间无冲 突,可通过"报名申请—重修报名"报名重修课程。

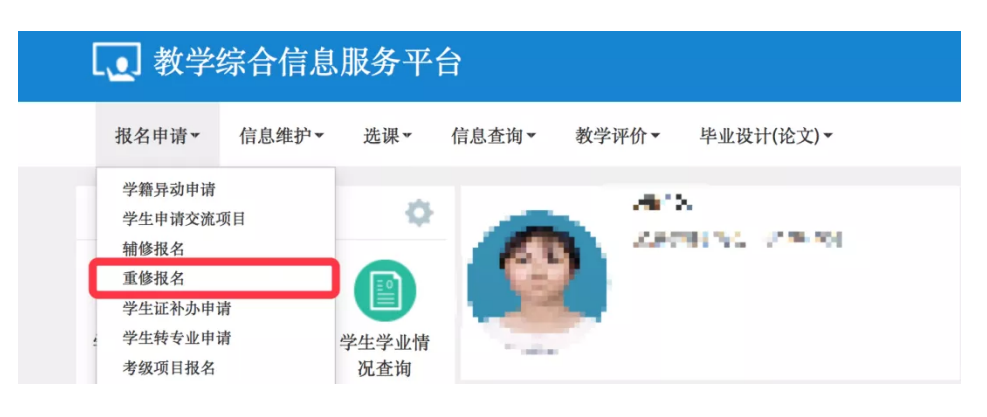

同学们可以通过教务系统"信息查询—学⽣学业情 况查询"模块:查看培养方案不同模块下要求修读 的课程、要求修读的学分总数、已获得的学分数及 未获得的学分数。

△如果准备修读的课程与其他已选课程冲突,或教 学班无容量,该类课程选课会安排在正常选课之后 进行,具体时间安排请关注教务部网站、微信公众 号。

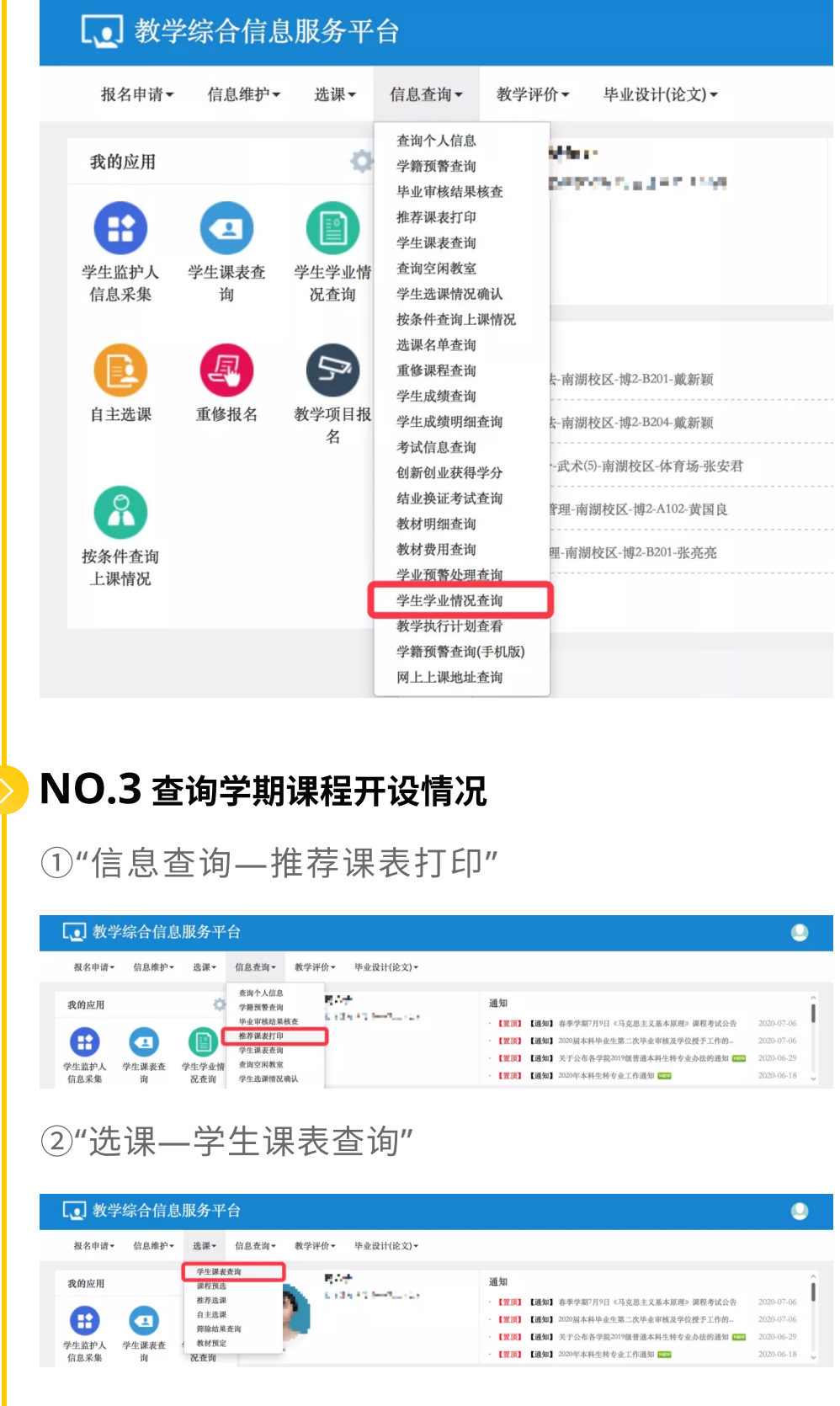

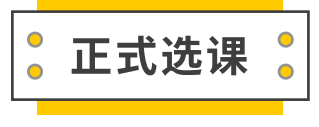

当出现①当拟修读的课程与已选课程冲突; ②教学 班容量不足,导致目前课程选不上时,同学们不必 慌张,可以通过以下步骤提交补选申请来解决: "登录个人教务系统—报名申请—教学项目报名— 补选报名—选择课程—补选申请"。

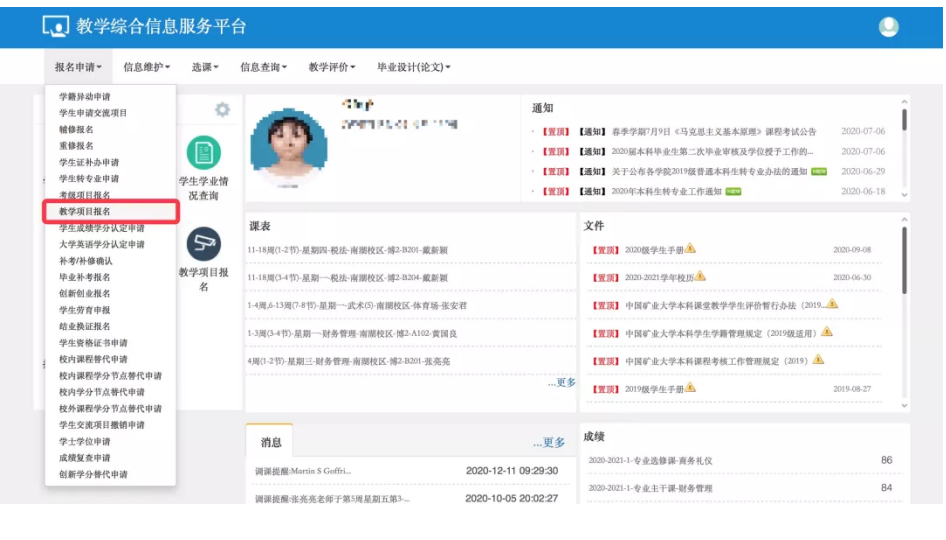

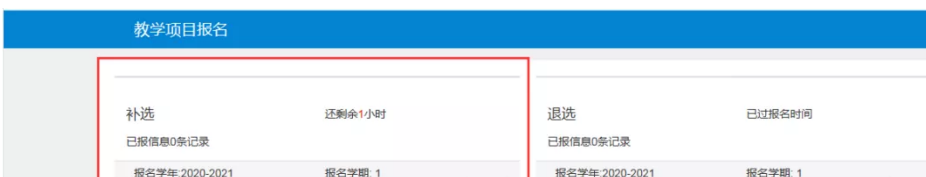

# **NO.1** 未修读课程

ı

一、当拟修读的课程与已选课程无冲突&教学班容 量充足时,通过"**选课―自主选课**"即可完成选课。 同学们可以在此界⾯查询当前学期所有开设的课 程,并且完成目标的课程的选择。

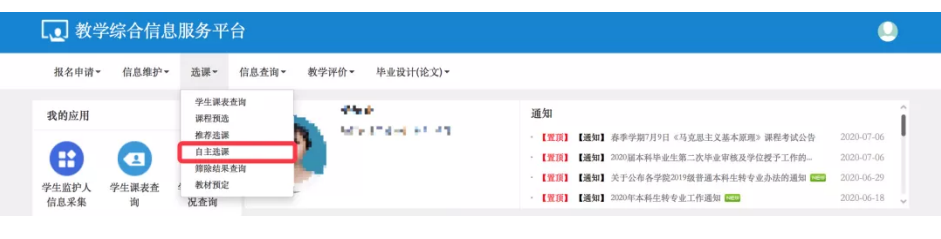

△巧用筛选功能,提高选课效率

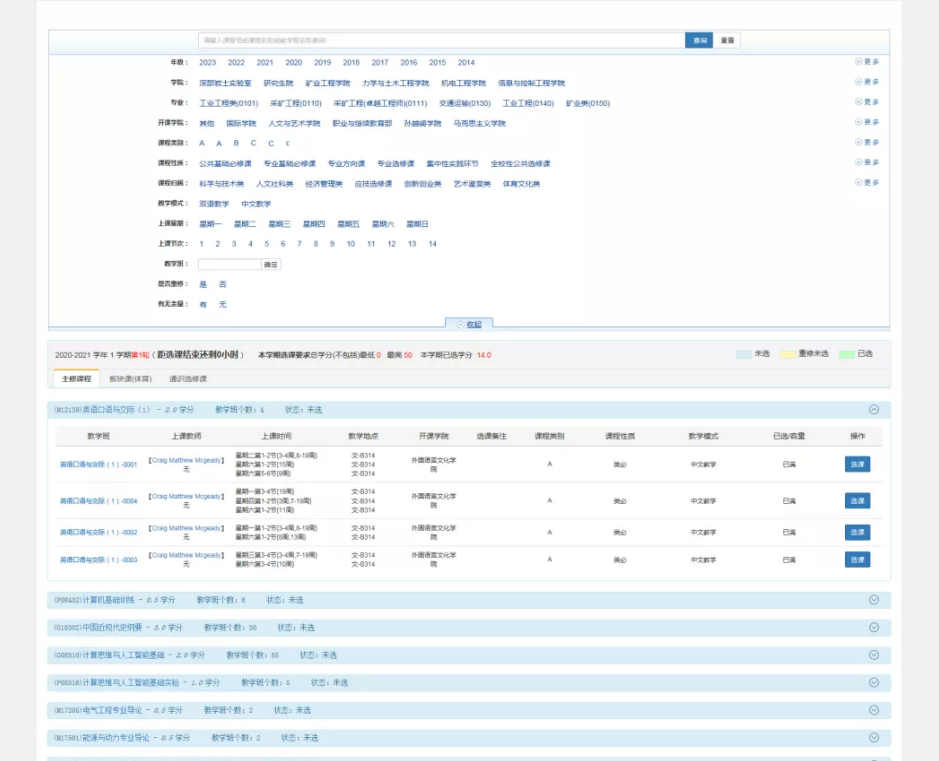

3.开课学院审核通过后,所选课程方可进入个人课 表。

△**退选已报名的课程**,也在此页面内完成。

**"**按条件查询上课情况**"**  $\ddot{\mathbf{O}}$ 

重修、补选报名前,可使⽤"信息查询-按条件查询上课 情况"查询需要**补选课程与任课老师**的信息。

△右边栏可快速查看当前已选课程情况,并可快速 退选相应课程。

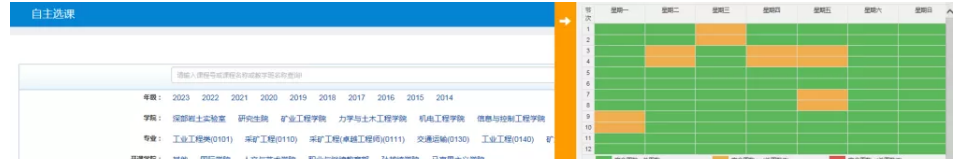

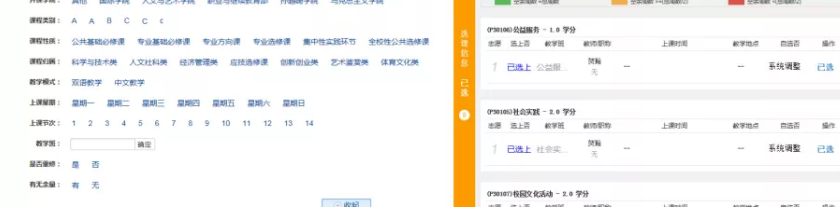

# **NO.2** 重修课程

 $\rightarrow$ 

重修必看

报名成功后选课就直接⽣效了。

△对于系统中部分课程开设单开班重修任务的课 程,建议同学们选择重修单开班。

### **NO.3** 补选

同意选课的依据;

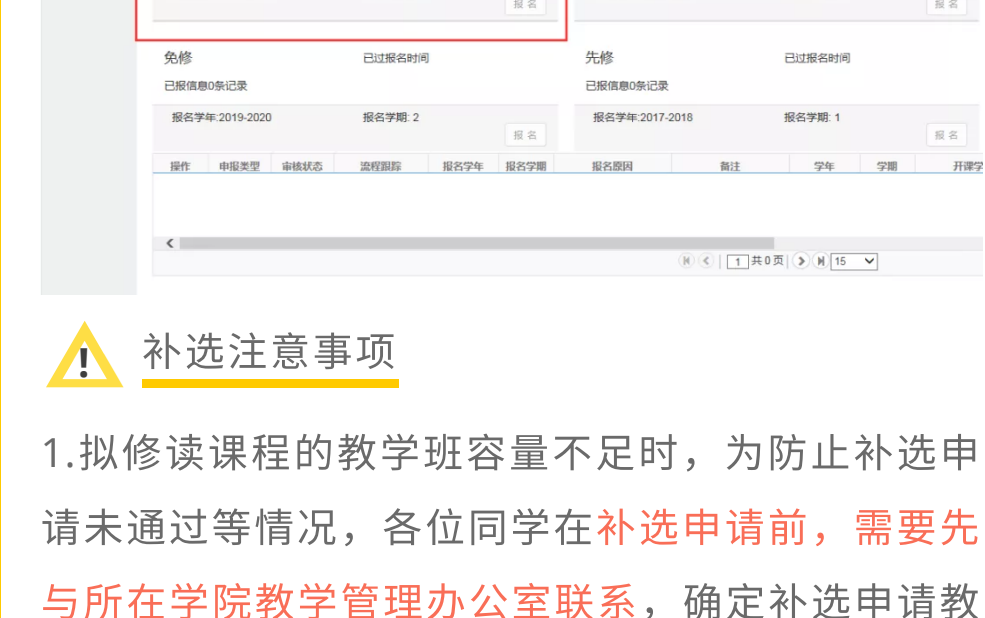

学班后,再根据上述步骤进行补选申请; 2.请务必填写选课理由,注明是否为学籍异动(降 级、复学等)学牛,作为开课学院和仟课教师是否

#### **-**宝藏功能⽤起来!

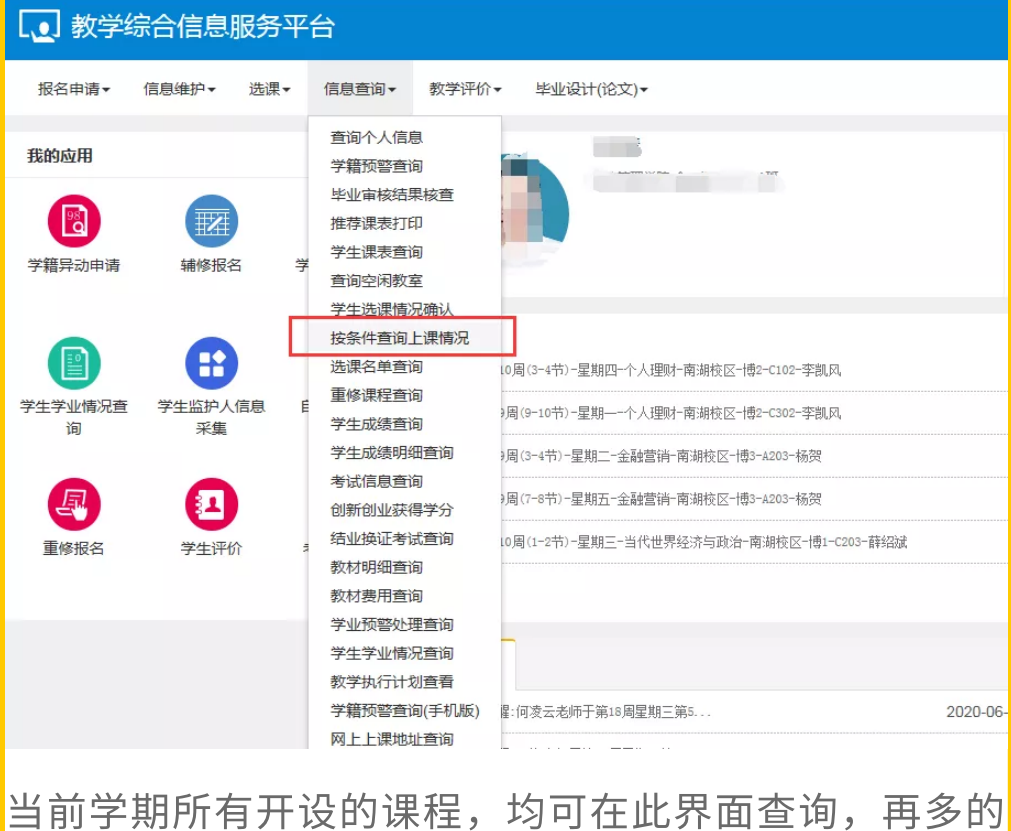

课程信息也不用愁去哪查啦~

**-END-**

内容 | N+科技⼯作室 俞祉彤 杨沁妙 排版 | N+科技⼯作室 杨沁妙 审核 | 郑晓⻜、胡乾坤

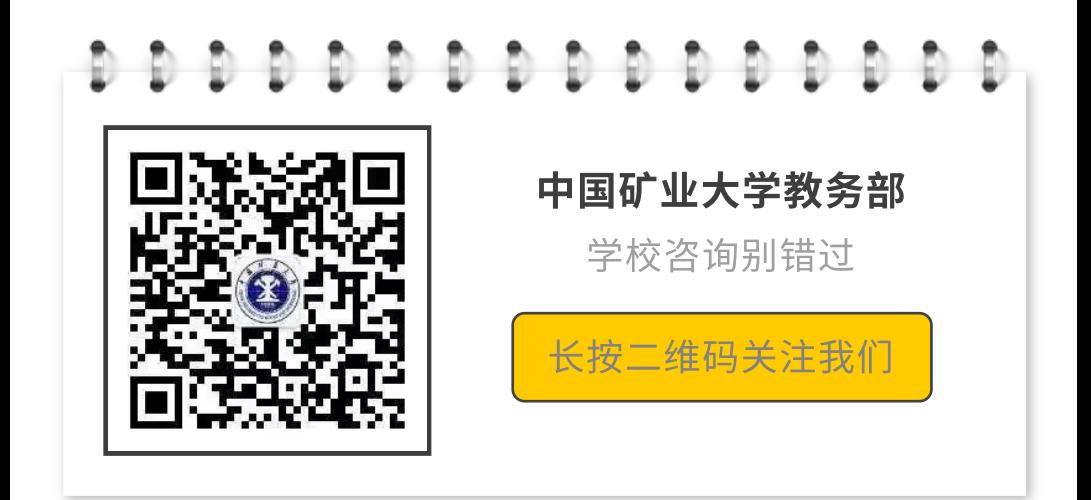